## **AULA 2 – Planos, Vistas e Temas**

Essa aula apresenta os conceitos de Plano de Informação, Vista e Tema e suas manipulações no TerraView. Para isso será usado o banco de dados criado na AULA 1. Abra o TerraView e conecte ao banco de dados *Tutorial*. O banco de dados é composto pelos Planos de Informação mostrados na **Árvore de Banco de Dados** e suas Vistas e Temas mostrados na **Árvore de Vistas e Temas** (veja a Figura 2.1).

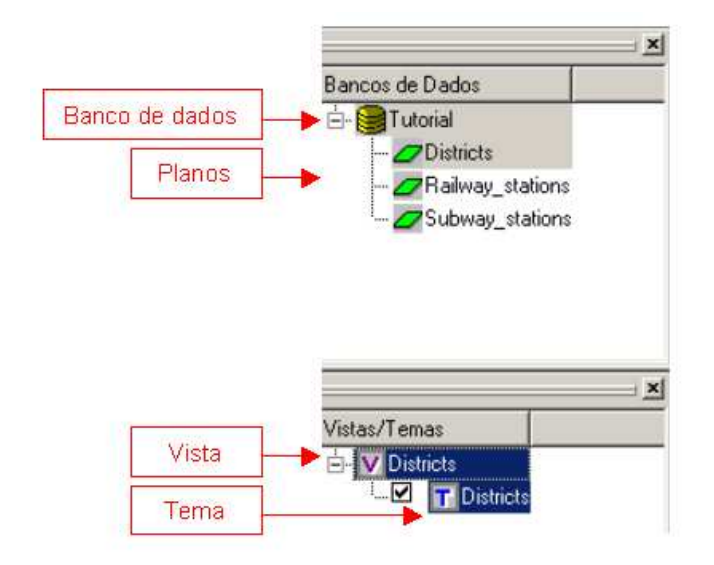

**Figura 2.1 – Banco de dados** *Tutorial.*

### *2.1 Renomear e Remover*

Para renomear qualquer um desses itens (Planos, Vistas ou Temas) clique com o botão direito do mouse sobre o item e escolha a opção **Renomear**. O nome do item ficará selecionado e pronto para ser editado. Ao terminar de digitar o novo nome pressione *enter* e a modificação será efetivada.

Para remover qualquer um desses itens clique com o botão direito do mouse sobre o item e escolha a opção **Remover**.

# *2.2 Planos de Informação*

O Plano de Informação, ou layer, é a estrutura que agrega os dados geográficos que estão localizados em uma mesma região geográfica e compartilham o mesmo conjunto de atributos. Ou seja, um Plano de Informação agrega elementos semelhantes. Como exemplos de Planos de Informação podem ser citados mapas temáticos (mapa de solos), mapas cadastrais de objetos geográficos (mapa de municípios do Distrito Federal) ou ainda dados matriciais como imagens de satélites.

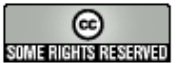

Os Planos de Informação no TerraView são criados através da importação de dados geográficos em formatos conhecidos, proprietários de Sistemas de Informação Geográfica específicos. Como exemplos, podem ser citados os formato Shapefile, usado pelos produtos da Environmental Systems Research Institute, Inc. (ESRI), MapInfo Interchange File (MID/MIF), dos produtos MapInfo, GeoTIFF ou JPEG (formatos gerais de dados matriciais). Algumas funcionalidades do TerraView também geram novos Planos de Informação a partir de alguns já existentes.

### **Propriedades**

Para obter informações sobre um Plano, clique com o botão direito do mouse sobre o seu nome na Árvore de Planos e escolha a opção **Propriedades...** (veja Figura 2.2a). Na janela Propriedades do Plano de Informação você tem acesso à descrição do Plano, como por exemplo, a projeção cartográfica na qual suas geometrias estão representadas.

Observe na Figura 2.2.b que as oito primeiras propriedades são informações sobre os dados do Plano, como a autoria ou qualidade, que o usuário pode armazenar no banco de dados, mas que não serão usadas em nenhuma operação no TerraView. Essas informações, quando disponíveis, devem ser inseridas manualmente pelo usuário. Um duplo clique com o botão esquerdo do mouse torna o campo editável.

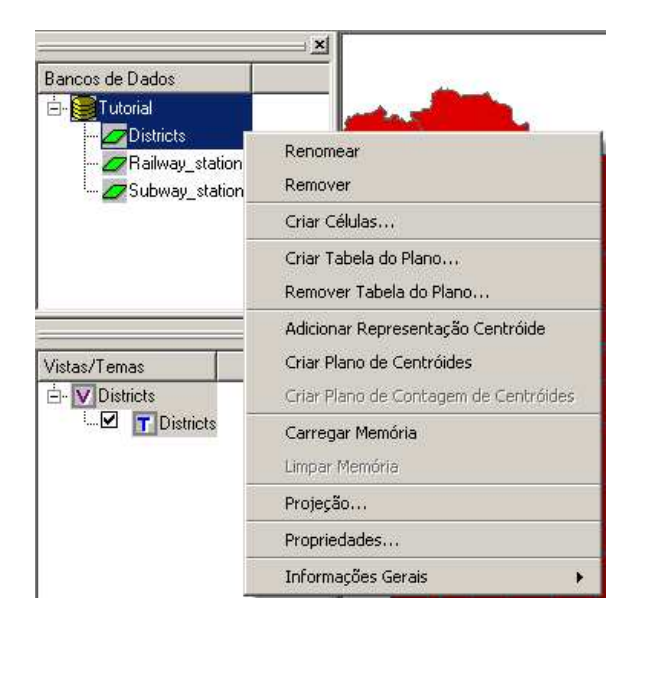

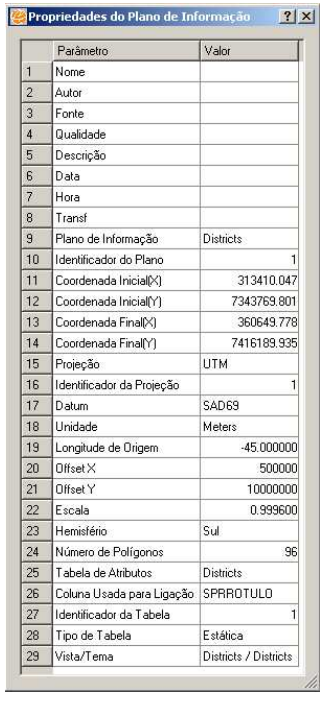

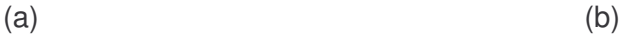

### **Figura 2.2 – Propriedades do Plano de Informação.**

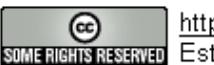

## **Projeção Cartográfica**

O item **Projeção...** (ver Figura 2.2) dá acesso à interface que mostra a projeção cartográfica associada ao Plano de Informação, que pode ser alterada a qualquer momento para os Planos já armazenados no banco de dados. Esse procedimento deve ser executado quando o usuário percebe que a informação de projeção associada a um Plano, por exemplo, no momento da importação, não está correta e deseja corrigi-la. Altere os parâmetros da projeção, como exemplificado na AULA 1.

## *2.3 Vistas*

Uma Vista serve para definir quais as informações dos diferentes Planos devem ser visualizados ou manipulados juntos. Como cada Plano pode ter uma projeção diferente, a Vista também determina em que projeção será feita essa manipulação conjunta. É importante notar que o sistema de coordenadas não-cartográficas ("NoProjection") não pode ser remapeado para nenhuma outra projeção, portanto os Planos "NoProjection" não podem ser superpostos em Planos com projeções cartográficas.

Observe no banco criado que até agora existe uma única vista definida chamada Districts. Clique com o botão direito sobre ela e observe suas propriedades e sua projeção (UTM, Zona 23, Datum SAD69). Para que você se lembre que essa Vista manipula/visualiza dados na projeção UTM Zona 23, Datum SAD69, renomeie a mesma para SP\_UTM\_SAD69\_ZONA23.

Clicando com o botão direito do mouse sobre a vista (Figura 2.3), você tem acesso às suas propriedades e projeções podendo Renomear ou Remover.

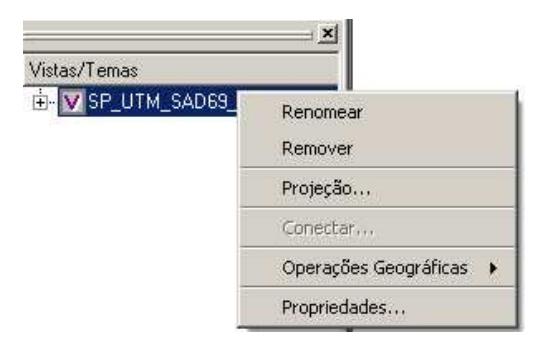

**Figura 2.3 – Menu da Vista.**

Como você pode ver nos exercícios anteriores, de início, quando você desenha uma Vista a escala gráfica pode ser vista na Área de Desenho. Você pode controlar a exibição da escala gráfica clicando com o botão direito na Área de Desenho (veja Figura 2.4).

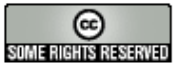

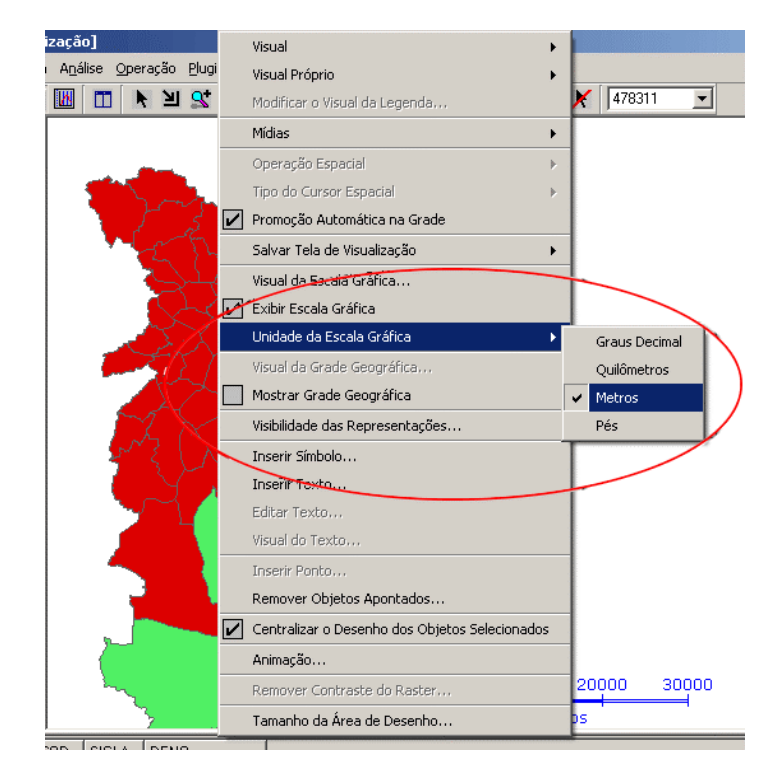

**Figura 2.4 – Menu da Área de Desenho.**

Esse menu mostra algumas funcionalidades que podem ser obtidas através de outros menus e que são tratadas em outras seções desse tutorial. As funções específicas que tratam de escalas geográficas estão destacadas na Figura 2.4. Você pode habilitar ou desabilitar a visualização da escala gráfica e escolher as unidades que serão utilizadas. É importante destacar que quando se escolhe para a escala gráfica as unidades Quilômetros, Metros ou Pés e a Vista está em Lat/Long, os valores da escala são uma aproximação, como se o dado estivesse na altura do Equador. O mesmo acontece quando se escolhe como unidade Graus Decimais para uma Vista com projeções planas.

# *2.4 Representação*

O Plano de Informação contém um conjunto de objetos com componentes espaciais e atributos descritivos. As componentes espaciais, ou geográficas, desses objetos são representados por geometrias como linhas, polígonos ou pontos.

Os objetos de um Plano de Informação no TerraView podem possuir mais de uma representação. Por exemplo, os distritos podem ser representados por polígonos ou pontos localizados no centróide de um polígono, ou a localização de um prédio administrativo de um distrito.

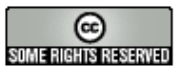

# *2.5 Temas*

A maioria das funcionalidades disponíveis no TerraView são acessadas através dos Temas. Um Tema possui as seguintes características:

- 1. o Tema pode definir um subconjunto de objetos geográficos ou elementos de um Plano de Informação. Esse subconjunto pode conter todos os objetos de um Plano ou somente os objetos selecionados conforme alguma restrição. Essa restrição pode ser definida sobre os atributos convencionais, os atributos espaciais ou temporais dos objetos.
- 2. o Tema contém os valores de parâmetros gráficos de apresentação das componentes geométricas dos objetos.
- 3. o Tema pode definir uma maneira de agrupar seus objetos, gerando legendas que caracterizam graficamente cada grupo.
- 4. um Tema pode definir gráficos resultantes da análise de atributos de objetos individuais.
- 5. um Tema sempre pertence à uma Vista que define a projeção na qual os temas são mostrados.

Observe no banco criado até agora que existe um único Tema chamado Districts. Esse Tema foi criado automaticamente a partir de uma operação de importação. Na próxima seção vamos criar outros Temas a partir dos outros Planos de Informação disponíveis no banco e visualizá-los dentro da única Vista já existente.

Antes de criar um novo Tema, importe o arquivo Roads.geo/tab. Esse arquivo contém as representações das principais vias de acesso a cidade de São Paulo em formato Geo/tab do SPRING. Esse dado está na projeção UTM Zona 23, Datum SAD69. Você pode informar ao sistema a projeção correta durante a importação ou então deixar que o dado seja importado como NoProjection e alterá-lo depois como mostrado na seção anterior. Responda "Não" quando o sistema perguntar se deseja visualizar os seus dados importados. Agora seu banco deve estar como mostra a Figura 2.5.

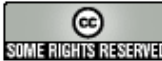

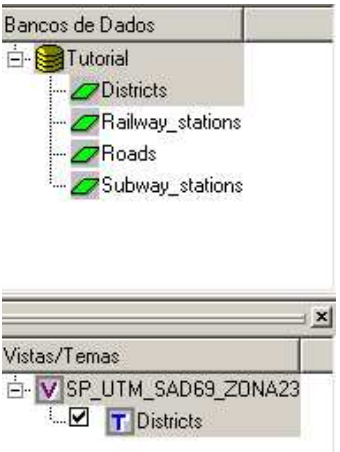

**Figura 2.5 – Banco de dados** *Tutorial.*

# *2.5.1 Criando novos Temas*

Para criar um novo Tema clique no ícone **T**ou no item de menu **Tema** → **Adicionar...** para ter acesso a interface de criação de Temas mostrada na Figura 2.6.

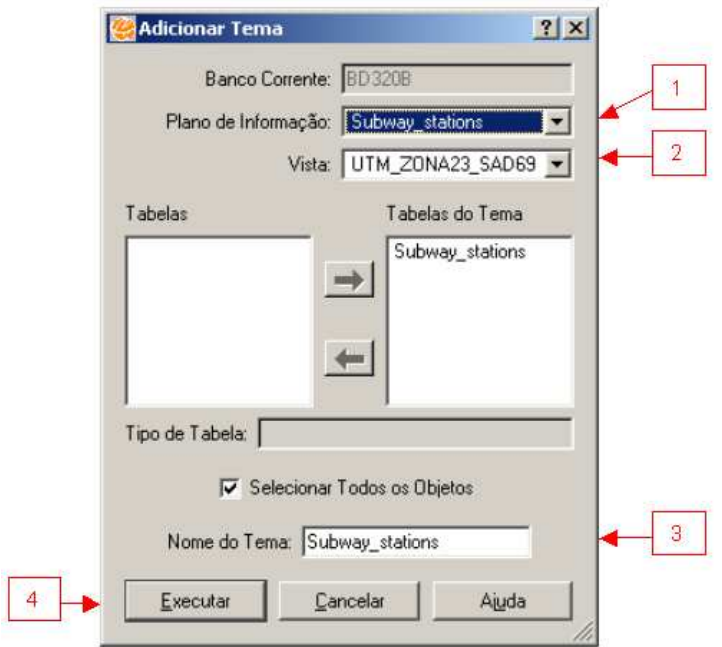

**Figura 2.6 – Interface de Criação de Temas.**

Nesse caso deseja-se criar um tema com todos os objetos do plano. Os passos mínimos para criação de um Tema são:

1. Selecione na lista de **Planos de Informação** qual o Plano que contém os objetos que serão representados no Tema. Nesse caso o Plano de Informação Subway stations.

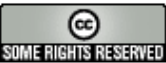

- 2. Selecione na lista de Vistas qual **Vista** irá conter o Tema. Observe que a interface fornece como opção a única vista disponível chamada SP\_UTM\_SAD69\_ZONA23.
- 3. Escolha o **Nome do Tema**. Veja que a interface oferece um valor *default*. Nesse caso mantenha esse nome.
- 4. Clique no botão **Executar**.

**Exercício**: Crie um Tema relacionado a cada um dos Planos de Informação existentes no seu banco dentro da Vista disponível. Veja na Figura 2.7 como ficará a sua Árvore de Vistas.

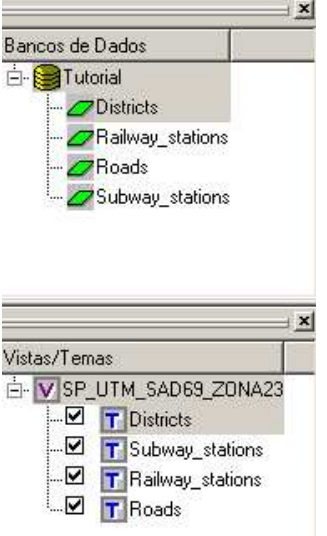

**Figura 2.7 – Banco** *Tutorial.*

# *2.5.2 Manipulando Temas e Vistas*

Agora que você tem 4 Temas na Vista novos termos podem ser descritas. Um Tema pode ser **visível** e/ou **ativo**:

- **Temas Visíveis**: são os Temas que devem serão mostrados na **Área de Desenho** ao se clicar em algum dos botões associados a ações de desenho (como o botão  $\leq$ ). O Tema visível é representado pela marca  $\boxtimes$  ao lado de seu nome, para tornar um tema não visível apenas desmarque-o.
- **Tema Ativo:** é o Tema corrente, ou seja, o Tema que será utilizado por alguma operação no TerraView. A **Área de Grade** mostra os atributos descritivos dos objetos do Tema ativo. Para tornar um Tema ativo, clique com o botão

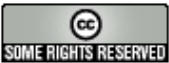

esquerdo sobre o seu nome, veja que ele fica destacado na cor azul como mostra a Figura 2.8.

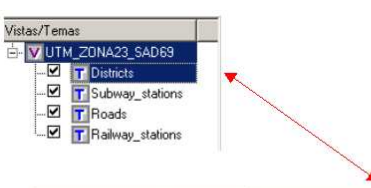

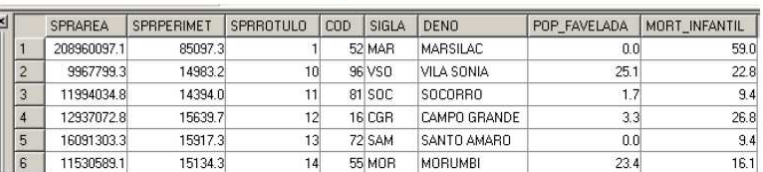

#### **Figura 2.8 – Tema Ativo.**

**Exercício**: Troque o Tema ativo e observe o que acontece com a Área de Grade.

### **Ordem dos Temas**

A disposição dos Temas na Vista e a seleção do Tema ativo controlam como os dados são mostrados na Área de Desenho. Os Temas visíveis são desenhados na ordem de sua disposição, de debaixo para cima, com exceção do Tema ativo que é sempre desenhado por último. Por exemplo, a Figura 2.9 mostra uma configuração na vista onde a ordem de desenho dos Temas é: primeiro o Tema Roads, depois o Tema Railway\_stations, depois o Tema Subway\_stations e finalmente o Tema Districts. Observe que como o último Tema desenhado possui uma representação de polígonos, o seu preenchimento faz com que parte das representações dos outros Temas fique escondida.

Observe agora a Figura 2.10 que mostra uma configuração da vista que reflete na seguinte ordem de desenho: primeiro o Tema Subway stations, depois o Tema de Districts, depois o Tema Roads e finalmente o Tema Railway stations, pois esse é o Tema ativo.

A ordem de um Tema dentro da vista pode ser alterada clicando-se sobre o seu nome e arrastando-o para uma nova posição, mantendo sempre o botão esquerdo pressionado. A cada alteração clique no botão desenhar  $\leq$  e observe as mudanças na Área de Desenho e na Área de Grade.

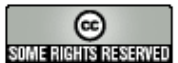

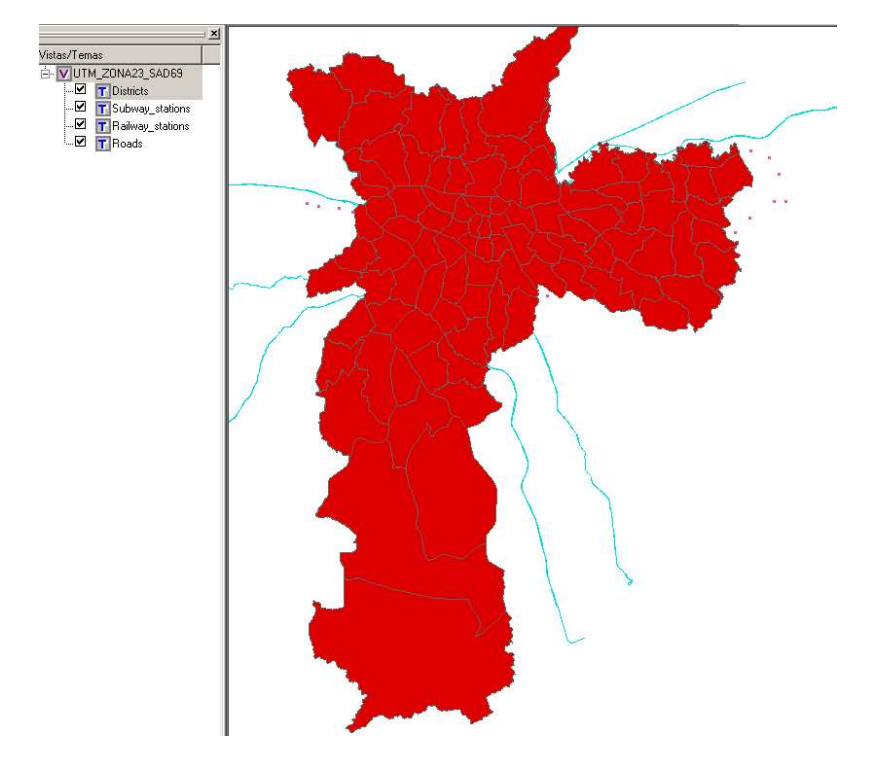

**Figura 2.9 – Desenho dos temas visíveis.**

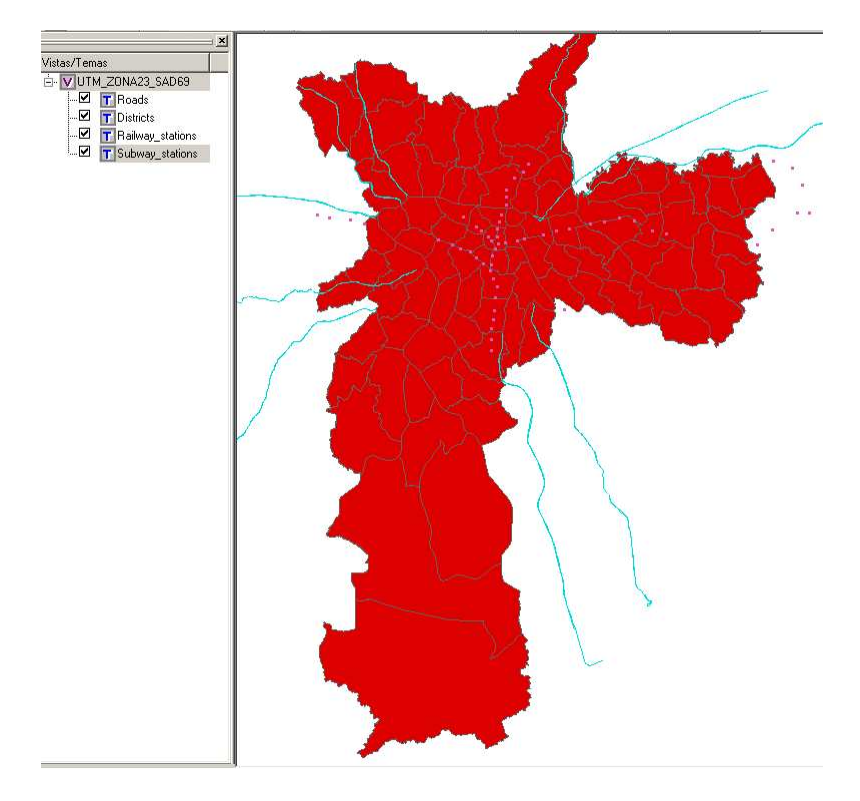

**Figura 2.10 – Alteração na ordem dos Temas.**

INPE – Divisão de Processamento de Imagens

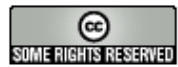

© http://creativecommons.org/licenses/by-nc-sa/2.5/deed.pt<br>बाह्यसमानसम्बद्धाः Esta obra está licenciada sob uma Licença Creative Commons http://creativecommons.org/licenses/by-nc-sa/2.5/deed.pt

**Exercício**: Faça outras alterações quanto a ordem dos Temas e escolha de Temas ativos e observe os resultados.

# *2.5.3 Alterando o visual dos Temas*

Os Temas contem informações sobre o visual gráfico dos dados geométricos. Por exemplo, você pode mostrar as estações de metrô de cores diferentes das estações ferroviárias. Essa representação das características da geometria no contexto do TerraView é simplesmente visual.

### **Visual default**

O visual *default* é o visual inicial das características dos Temas presentes no Banco. Para alterar o visual de um Tema, clique com o **botão direito** do mouse sobre o nome do Tema (nesse caso o Tema Railway\_stations), e escolha a opção **Visual** → **Default...** Será disponibilizada a interface mostrada na Figura 2.11. Lembre-se a cada nova alteração é necessário redesenhar os Temas para que a **Área de Desenho** atualize as modificações. A opção disponível na interface que você irá modificar fica disponível de acordo com as características de uma geometria particular.

## **Visual de pontos**

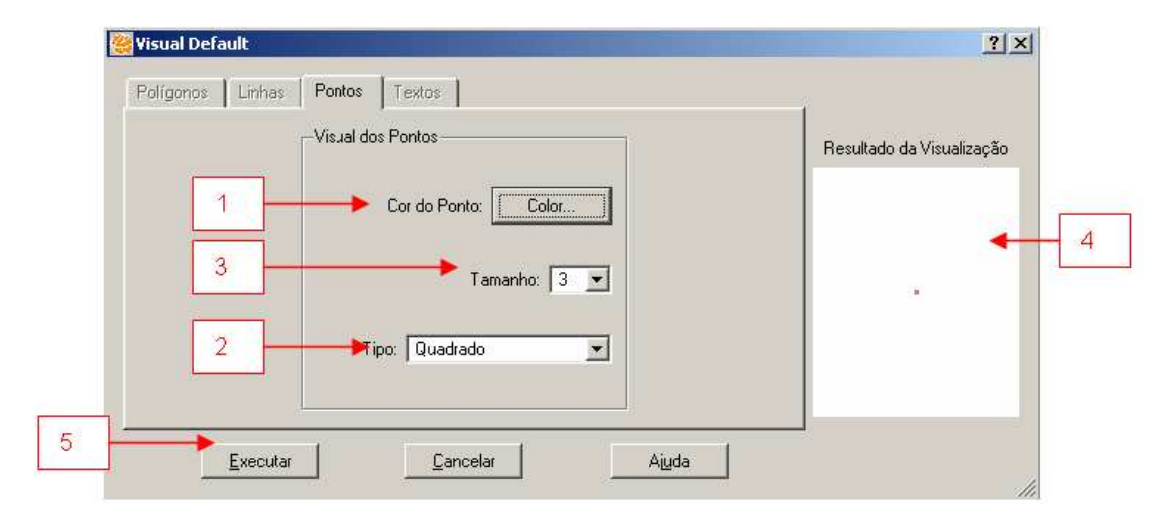

#### **Figura 2.11 – Visual de pontos.**

Como o Tema Railway stations é representado apenas por pontos, apenas os parâmetros de visualização associados a pontos ficam disponíveis. Para mudar o visual *default* desse Tema:

1. Selecione a Cor do Ponto clicando no botão **Color...**

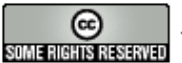

- 2. Escolha qual símbolo será usado para representar o ponto, selecionando um dos itens da lista **Tipo**.
- 3. Escolha o **Tamanho** do símbolo (em pixels da tela).
- 4. Observe que o quadro **Resultado da Visualização** mostra uma prévia de como será o resultado da mudança dos parâmetros.
- 5. Clique no botão **Executar**.
- 6. Redesenhe o Tema e observe a nova representação visual.

### **Visual de polígonos**

Agora, altere o visual *default* de apresentação do Tema Districts, que contém representações geométricas de áreas ou polígonos como mostra Figura 2.12. Os parâmetros dos polígonos são divididos em dois grupos:

- 1. Visual da Área dos polígonos: cor, estilo e percentual de transparência;
- 2. Visual do contorno dos polígonos: cor, largura e estilo.

Alterar o grau de transparência no preenchimento de polígonos é interessante para permitir que esses não encubram outros Temas que sejam desenhados embaixo.

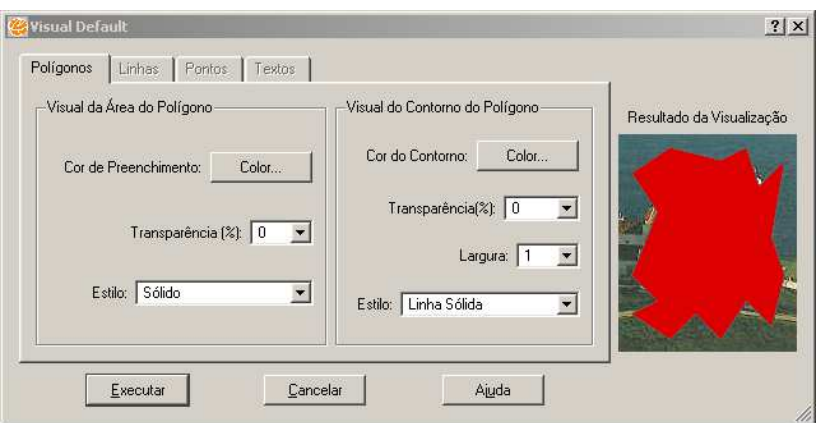

**Figura 2.12 – Visual de polígonos.**

### **Visual de linhas**

Agora, altere o visual de apresentação do Tema das vias de acesso, que contém representações geométricas de linhas como mostra Figura 2.13. É possível alterar a cor, a largura e o estilo da linha.

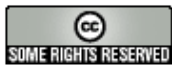

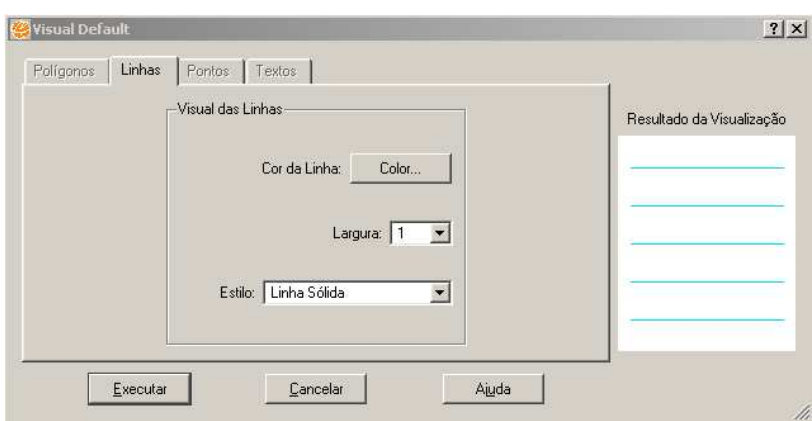

**Figura 2.13 – Visual de linhas.**

### **Visual de apontamento**

O visual de apontamento (menu **Visual** → **Apontamento...**) refere-se aos parâmetros de realce quando os objetos são apontados manualmente, através do cursor  $\blacklozenge$ . A interface de seleção de parâmetros é a mesma do visual default.

**Exercício**: Faça alterações no visual *default* dos Temas disponíveis e combinando com a ordem dos Temas na vista até obter uma configuração como mostrada na Figura 2.14.

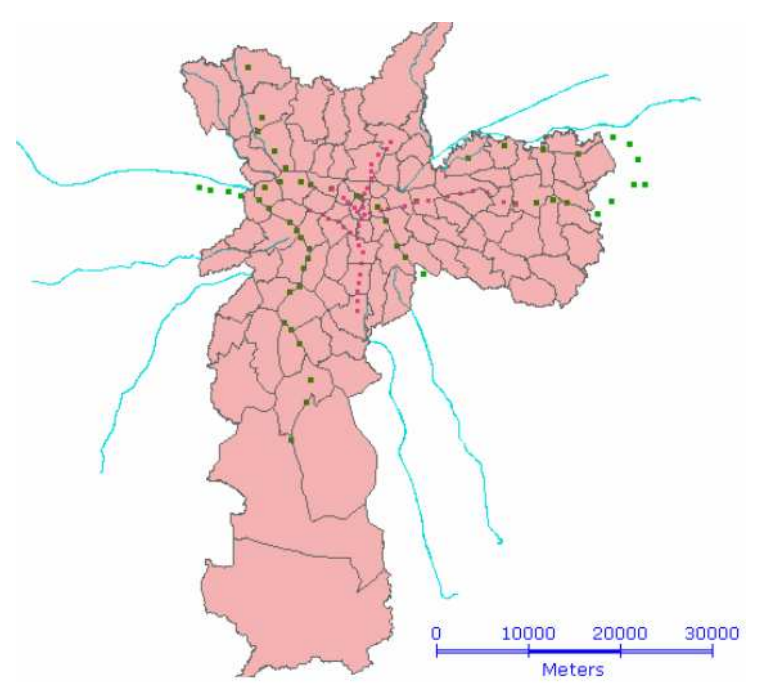

**Figura 2.14 – Visual de Temas.**

INPE – Divisão de Processamento de Imagens

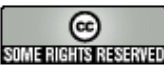

http://creativecommons.org/licenses/by-nc-sa/2.5/deed.pt son anno Reservação Esta obra está licenciada sob uma Licença Creative Commons

# *2.5.4 Criando Temas com restrição*

Os Temas criados até agora foram criados sem restrição, ou seja, todos os objetos do Plano de Informação fazem parte do Tema. O TerraView permite que você crie Temas que contenham apenas um subconjunto dos objetos de um Plano de Informação. Por exemplo, um Tema que contenha apenas os distritos cuja área seja menor que 15000000. Ou apenas as estações de metrô que comecem com a letra "l".

Para criar um Tema com restrição clique no ícone **T**ou no item de menu **Tema** → **Adicionar...** para ter acesso a interface de criação de Temas mostrada na Figura 2.15.

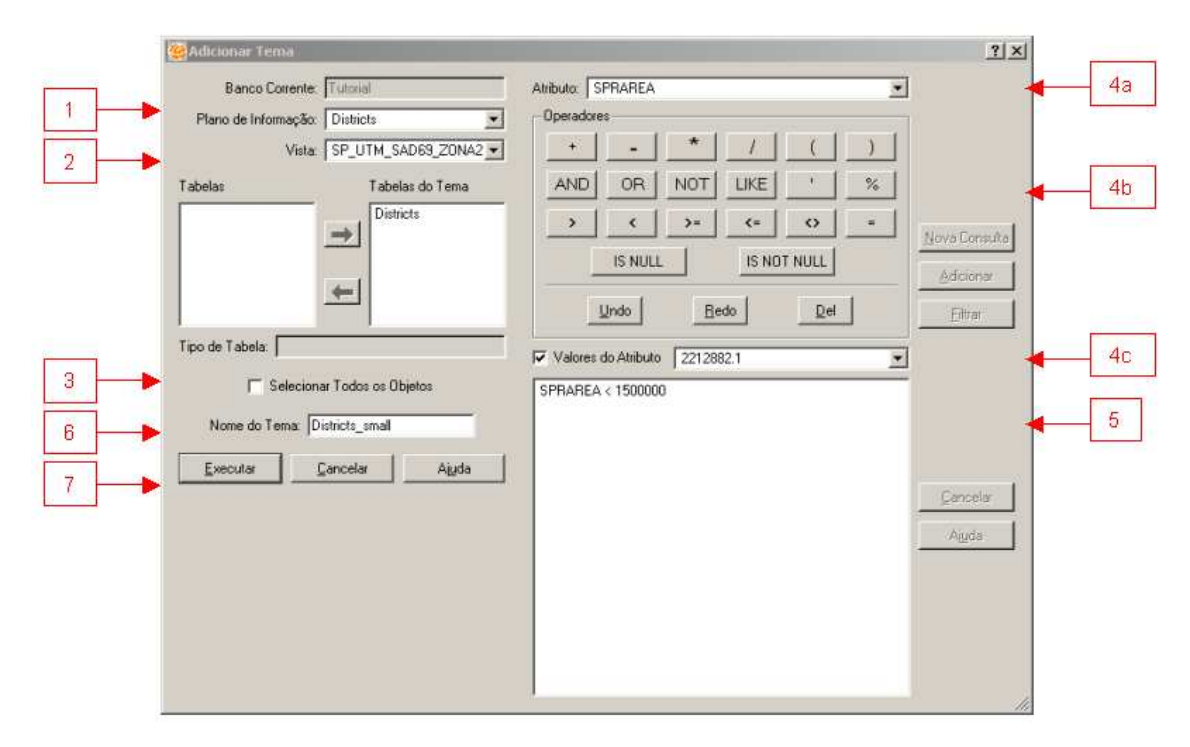

**Figura 2.15 – Criando Temas com restrição.**

Nessa interface, siga os seguintes passos:

- 1. Selecione qual **Plano de Informação** contém os dados a serem representados no Tema. Nesse caso o Plano Districts.
- 2. Selecione a **Vista** desse Tema que irá conter o Plano. Nesse caso a Vista SP\_UTM\_SAD69\_ZONA23.
- 3. Desmarque a opção **Selecionar todos os Objetos.** Observe que quando essa opção é desmarcada a interface se estende.
- 4. Descreva o critério usado para que um objeto faça parte do Tema com o auxílio das listas e botões:
	- a. Lista de atributos dos objetos do Plano de informação;

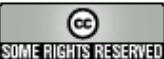

- b. Operadores lógicos e matemáticos;
- c. Lista dos valores encontrados no Plano para os atributos. Para listar esses valores marque a opção **Valores do Atributo**.
- 5. Ao invés de utilizar a lista e botões descritos no item 4, você pode entrar diretamente com o critério de seleção no campo editável através de uma cláusula SQL. Como exemplo, tente descrever um critério de seleção que sobre o atributo área, selecionando apenas aqueles que tem uma área menor que um certo valor.
- 6. Indique o **Nome do Tema** (veja que a interface oferece um valor *default*).
- 7. Clique em **Executar**.

Observe o resultado na Árvore de Temas. Deixe apenas o Tema criado como visível e observe o resultado ao desenhar a Vista (Figura 2.16).

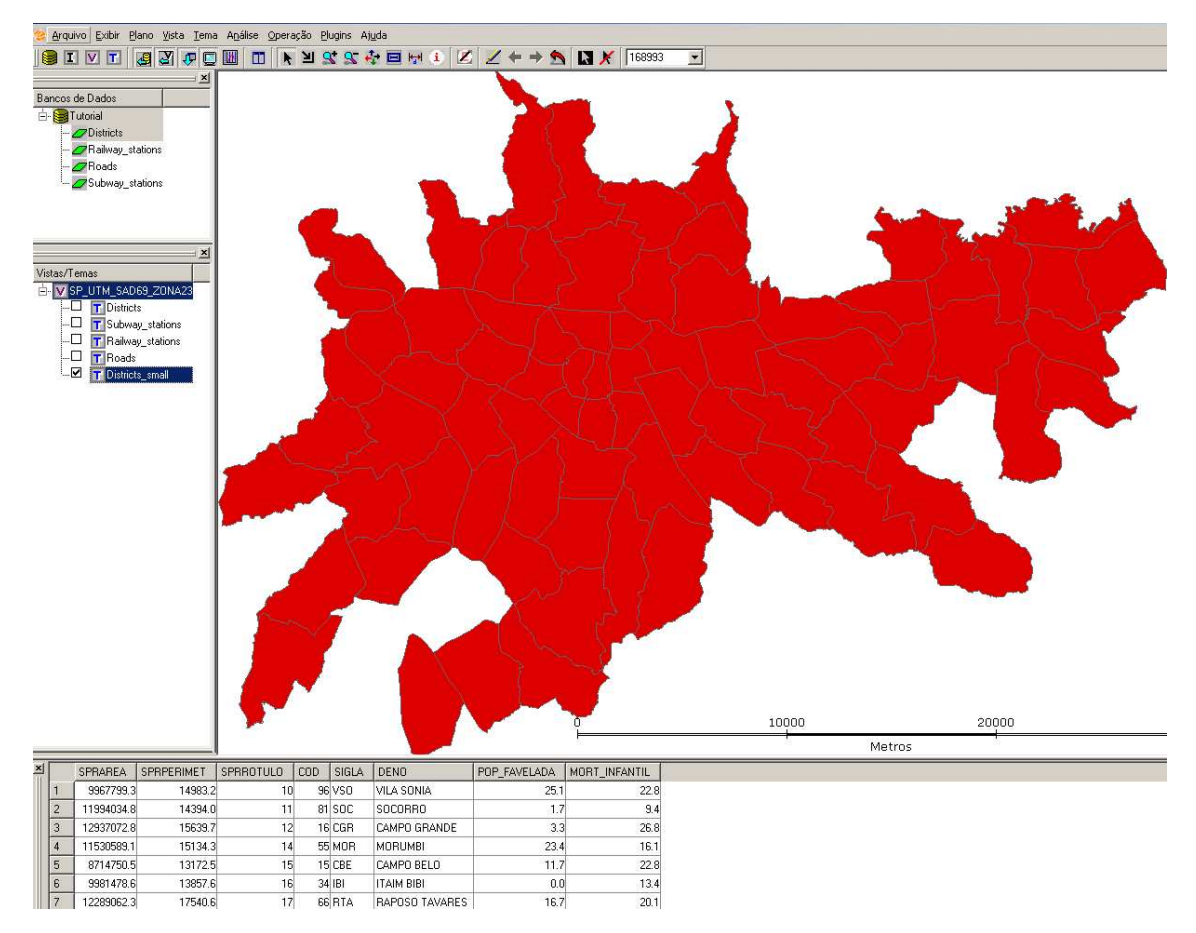

**Figura 2.16 – Tema com restrição.**

INPE – Divisão de Processamento de Imagens

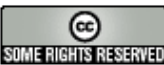

http://creativecommons.org/licenses/by-nc-sa/2.5/deed.pt son annistas anno Esta obra está licenciada sob uma Licença Creative Commons